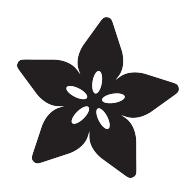

# OctoPrint on M3D

Created by Ruiz Brothers

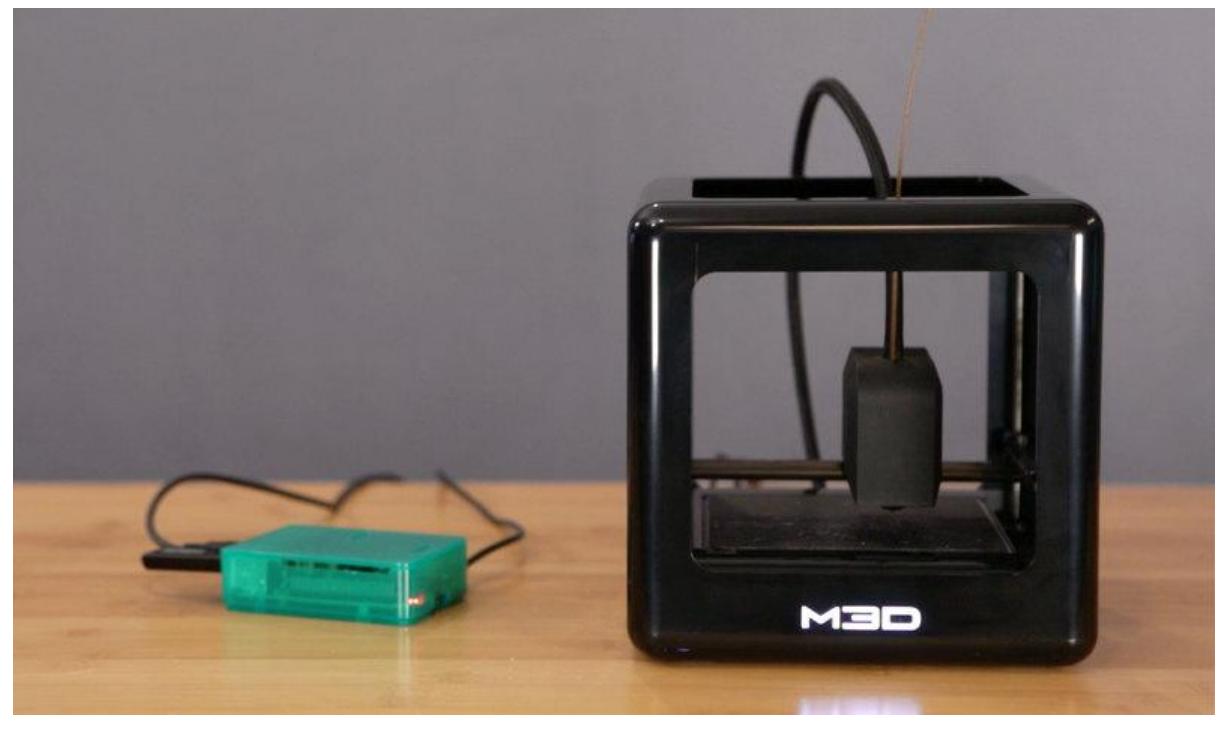

https://learn.adafruit.com/octoprint-on-m3d

Last updated on 2021-11-15 06:36:57 PM EST

# Table of Contents

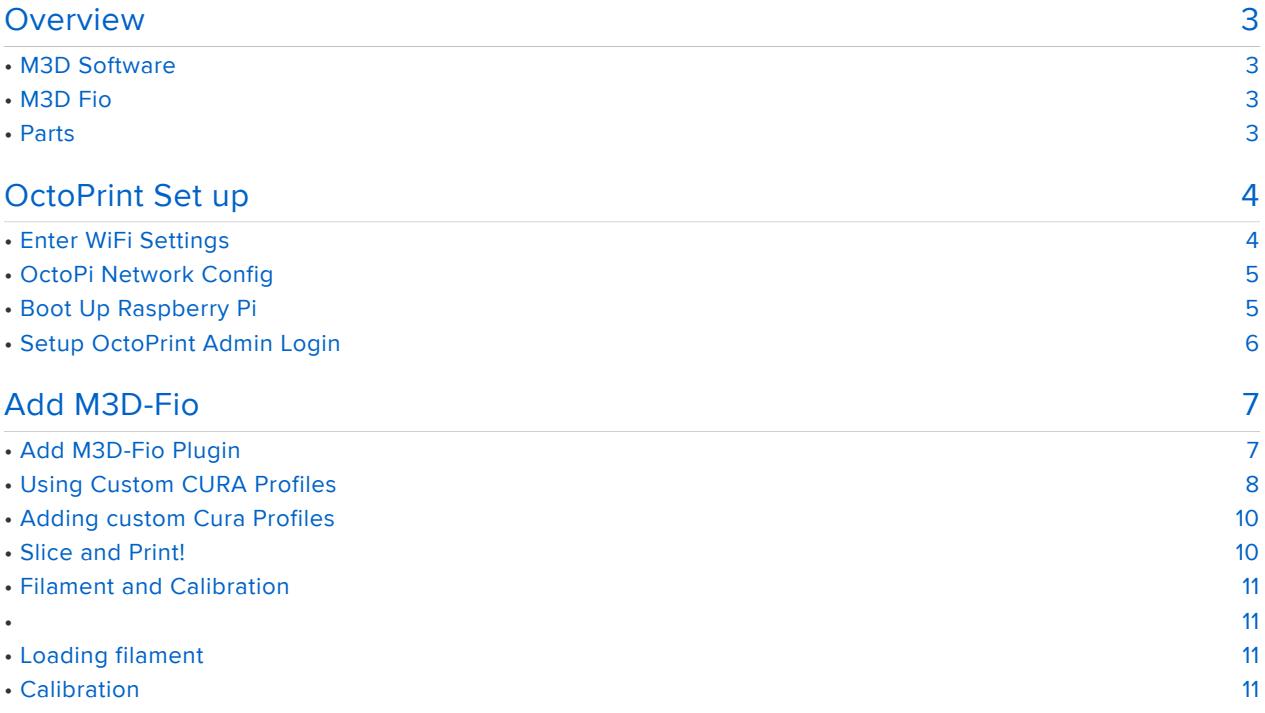

# <span id="page-2-0"></span>Overview

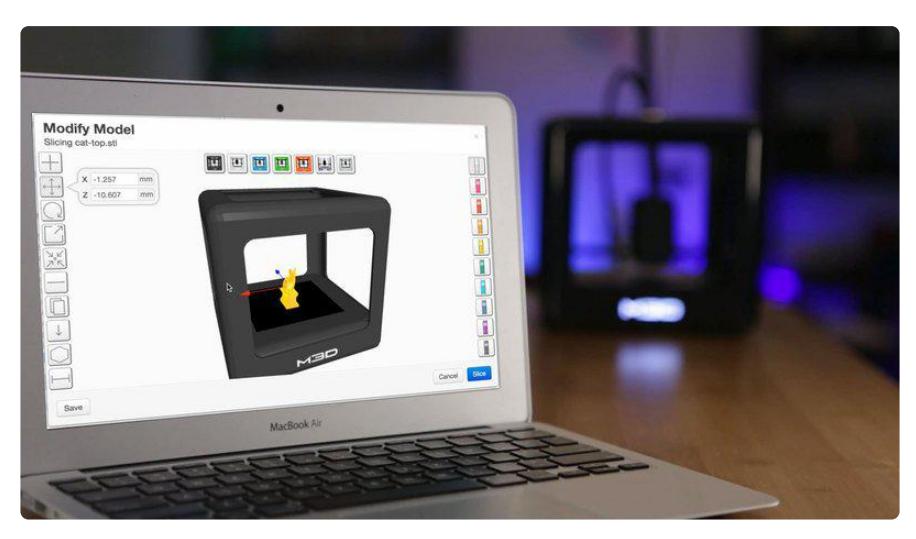

## <span id="page-2-1"></span>M3D Software

In this guide, you'll learn how to use OctoPrint with the Micro M3D. The Micro 3D ships with M3D slicing software, which requires a tethered USB connection. OctoPrint allows the Micro to run off a Raspberry Pi, essentially putting it on the WiFi networking, allowing remote hosting. With the M3D Fio plugin for OctoPrint, you can calibrate settings, level the bed and manage print jobs.

## <span id="page-2-2"></span>M3D Fio

The [M3D-Fio plugin for OctoPrint](https://github.com/donovan6000/M3D-Fio) (https://adafru.it/kGA) is developed by GitHub user [d](https://github.com/donovan6000/) [onovan600](https://github.com/donovan6000/) (https://adafru.it/kGB). The plugin is a great alternative to the M3D official software if you're looking to manage the Micro remotely. It's easy to install and works with OctoPrint's autodesk serial port and buadrate feature. M3D Fio allows you slice STLs, calibrate, load/unload filament, update firmware, manage EEPROM and more.r.

#### <span id="page-2-3"></span>Parts

If you're an own of the Micro M3D printer, you can get the parts below to get OctoPrint up and running.

- [Raspberry Pi B+/2](https://www.adafruit.com/products/2358) (http://adafru.it/2358) •
- [WiFi dongle](https://www.adafruit.com/products/814) (http://adafru.it/814) •
- [Class 10 micro SD card](https://www.adafruit.com/product/2692) (https://adafru.it/kGC) •
- [microUSB 5V power supply](https://www.adafruit.com/products/1995) (http://adafru.it/1995) •

We also carry an [OctoPrint pack](https://www.adafruit.com/products/2896) (http://adafru.it/2896) that has everything you need. It also ships with a preflashed SD card with the OctoPrint image for Raspberry Pi.

# <span id="page-3-0"></span>OctoPrint Set up

To get started, we need to burn the OctoPrint image to an SD card. You can downoad the image using the link below and use an image burning app to burn it to an SD card. You can get a list of image burning apps and burning instructions here: [http://](http://elinux.org/RPi_Easy_SD_Card_Setup) [elinux.org/RPi\\_Easy\\_SD\\_Card\\_Setup](http://elinux.org/RPi_Easy_SD_Card_Setup) (https://adafru.it/aMW)

The OctoPrint pack comes with OctoPi preburnt to the SD card.

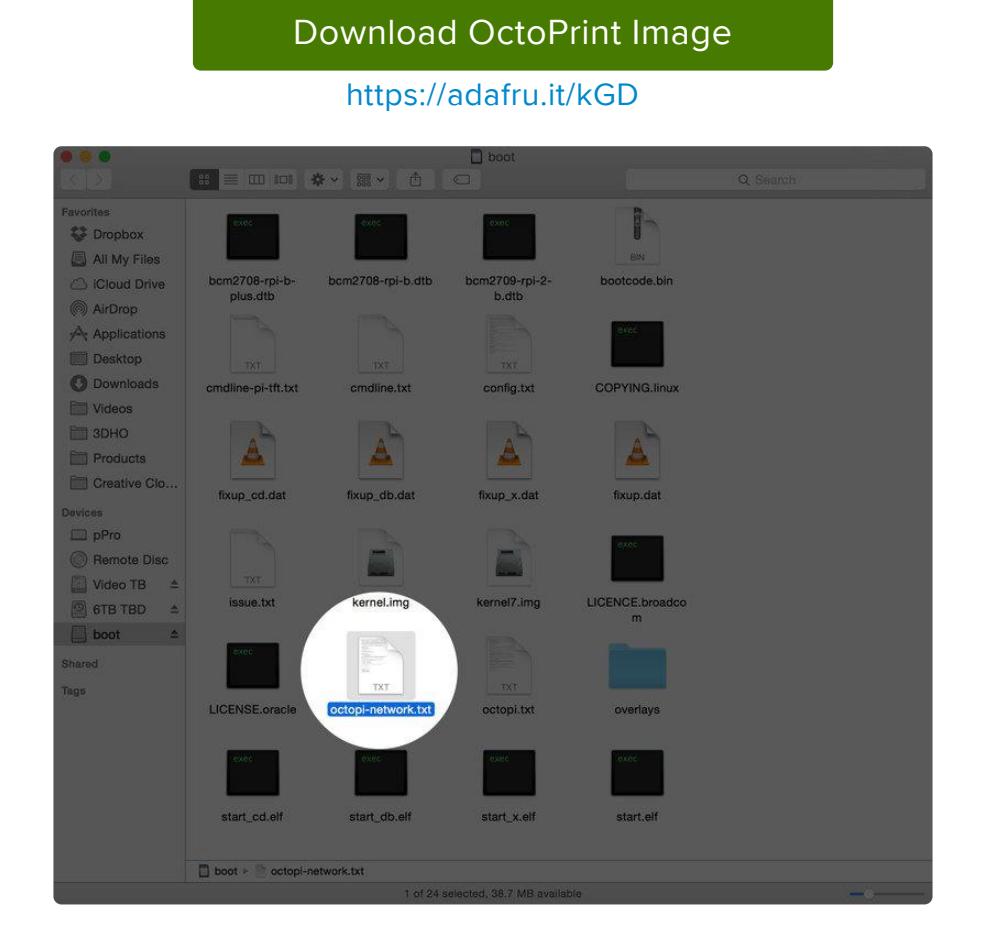

## <span id="page-3-1"></span>Enter WiFi Settings

Before we boot up the Raspberry Pi, you'll need to add your WiFi credentials to the oc topi-network.txt file so it can connect to your network. Insert the SD card into your computers card reader and locate the file named octopi-network.txt, it's in the root directory.

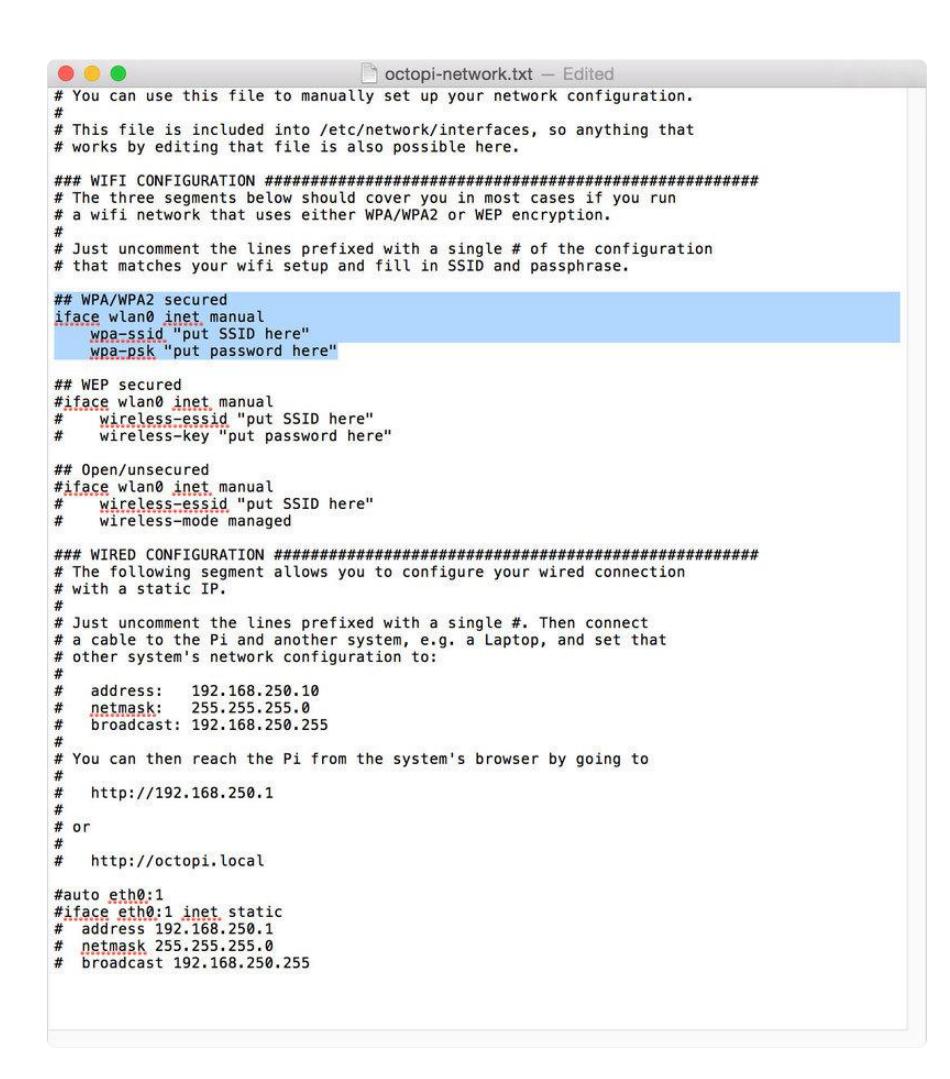

## <span id="page-4-0"></span>OctoPi Network Config

Open the octopi-network.txt in a text editor. Here we can enter our wifi credentials.

Look for the type of wifi network you have setup and enter your network's name and password.

Remove the hashtag symbols from your wifi option like shown in the photo.

Save the config and close the file.

#### <span id="page-4-1"></span>Boot Up Raspberry Pi

Eject and remove the SD card from your computer and insert it into the Raspberry Pi. Plug in the microUSB cable from your power supply to the Raspberry Pi and it should automatically boot up.

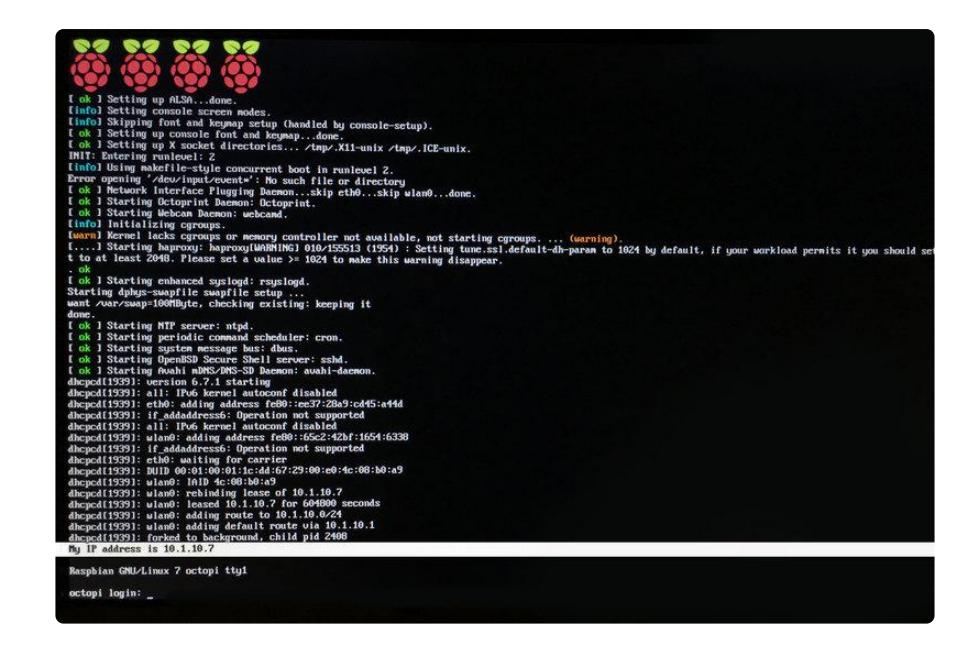

Connect to OctoPrint webpage

If you have a display connected to your Raspbery Pi, the IP address will show up in the terminal. Take a note of the IP address and enter that into the URL box in your web browser.

If you don't have a display connected to the Raspberry Pi, you can try hitting http:// octopi.local/

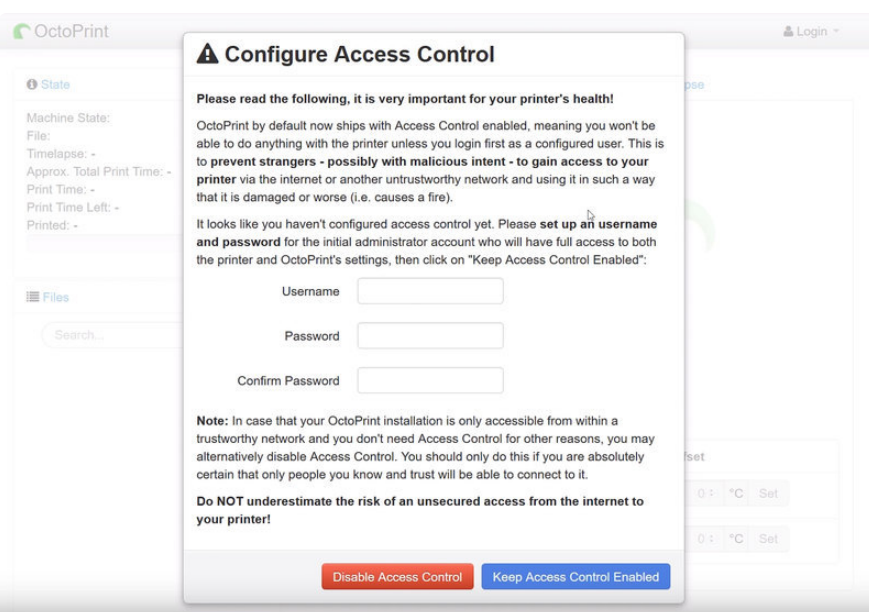

# <span id="page-5-0"></span>Setup OctoPrint Admin Login

OctoPrint will prompt you choose a the username and password for accessing the interface. We recommend reading the description and choosing to "Keep Access Control Enabled". Choose a username and password and enter it into access window. Next, we need to install the M3D Fio plugin - this will communicate with the M3D printer.

<span id="page-6-0"></span>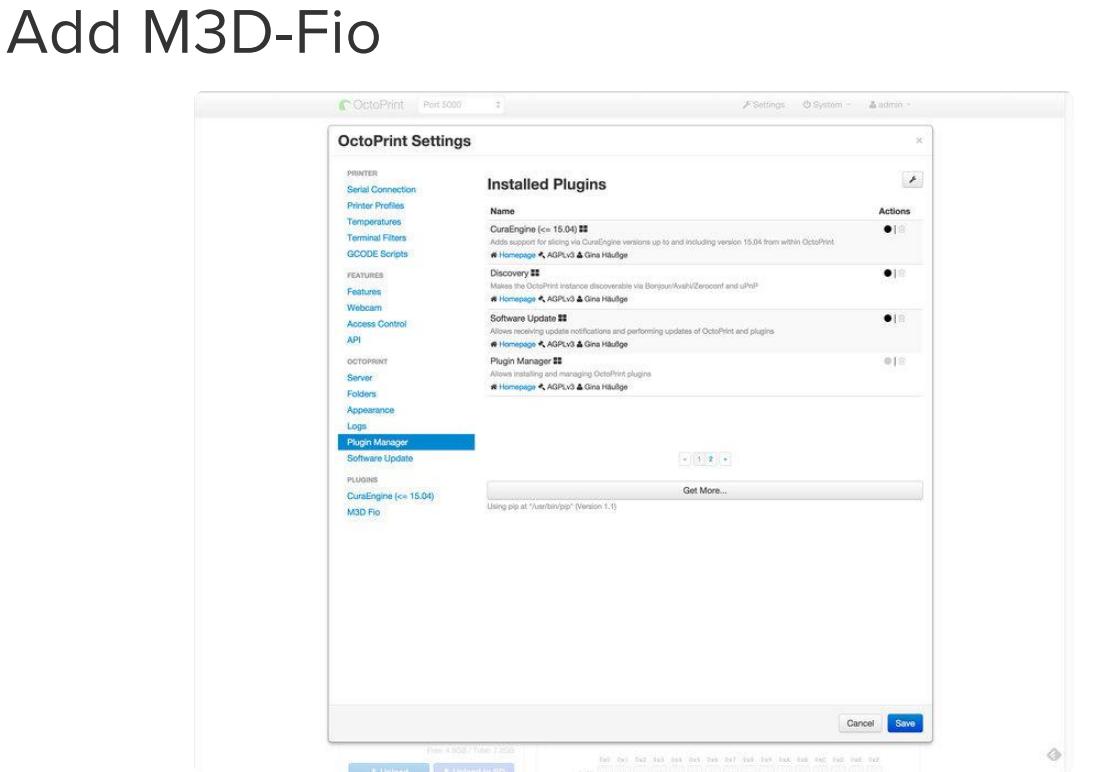

# <span id="page-6-1"></span>Add M3D-Fio Plugin

and the con-

**Contractor** 

÷

Now we can install the M3D-Fio plug that allows you to control the M3D printer. In the top menu bar, click on Settings to open the Plugin Manager. Then, click on the "Get More" button.

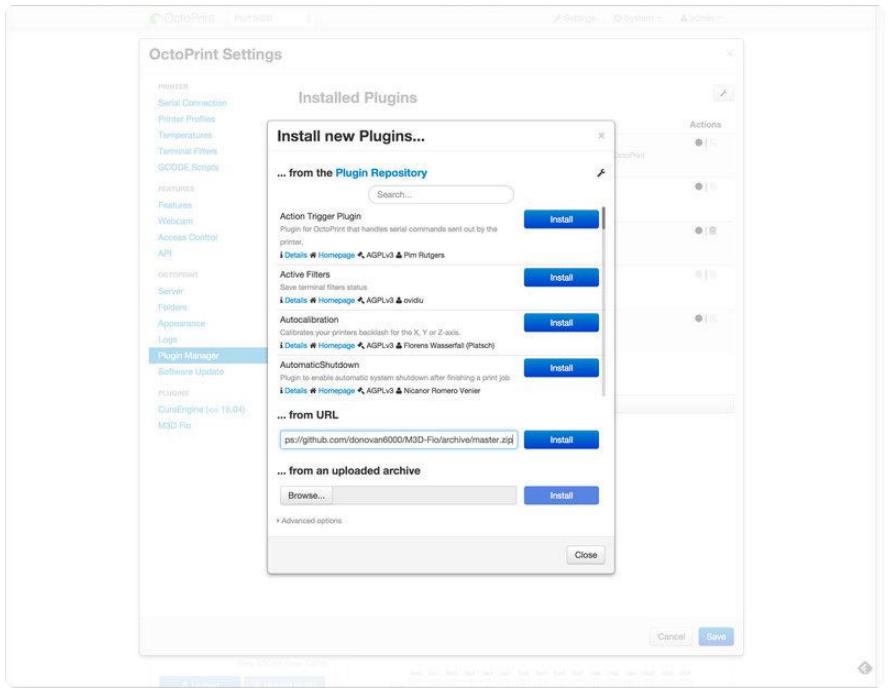

Search for M3D-Fio in the search filed and click on the Install button.

If the plugin doesn't appear, enter the M3D-Fio address in to the "...from URL" textfield. The address to install the plugin is:

#### <https://github.com/donovan6000/M3D-Fio/archive/master.zip> (https://adafru.it/kGE)

Click Install to begin the installation process. Once the plugin is installed, you'll be asked to restart OctoPrint to use M3D-Fio plugin.

## <span id="page-7-0"></span>Using Custom CURA Profiles

The M3D-Fio plugin includes a variety of different material settings. If you find yourself needing to edit profiles for different materials or choosing specific quality settings, you are free to customize your profiles! You can start with our base profile to edit from, which you can download load it blow:

#### [Download M3D Profiles](https://github.com/adafruit/Printer-Profiles/tree/master/M3D)

https://adafru.it/kGF

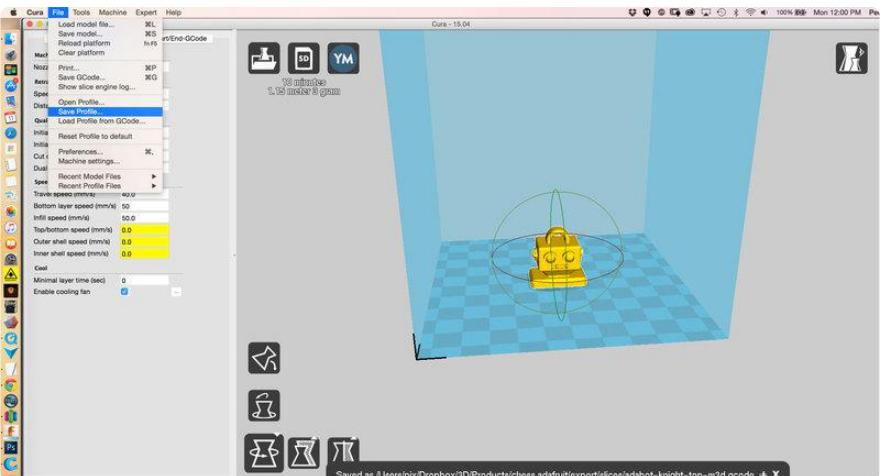

To export profiles that can run inside OctoPrint, use [Cura 15.04](https://ultimaker.com/en/products/cura-software/list) (https://adafru.it/kHa) t o export profiles and then import them into OctoPrint.

Note newer versions of Cura do not support other printers, you'll want to use version 15.04

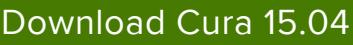

#### https://adafru.it/kHa

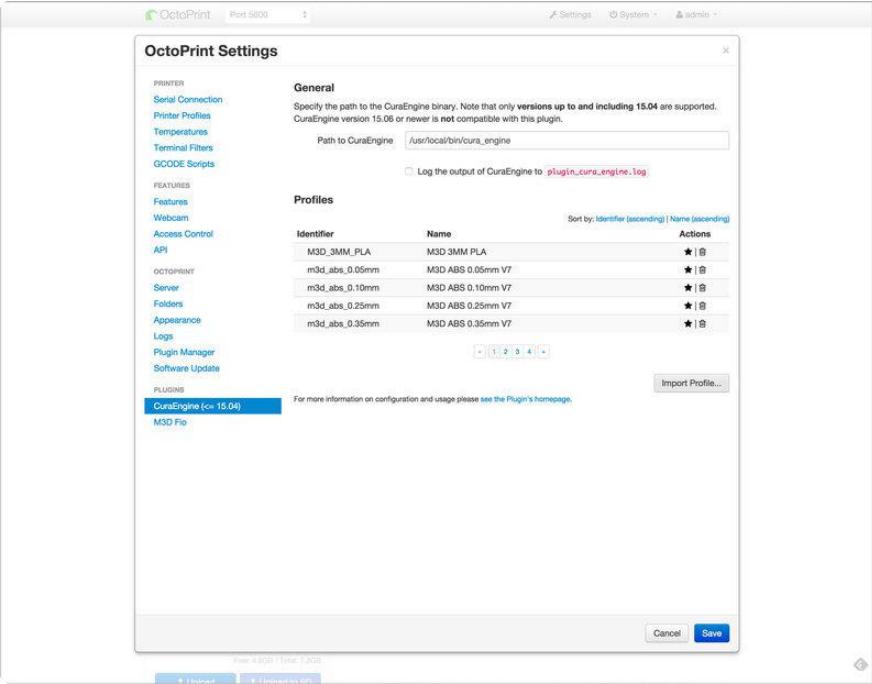

# <span id="page-9-0"></span>Adding custom Cura Profiles

From the menu bar, click on Settings, then CuraEngine on the left sidebar to add custom profiles. Add a name and description to the profile and you'll be able to select it next time you drag an STL file onto the UI.

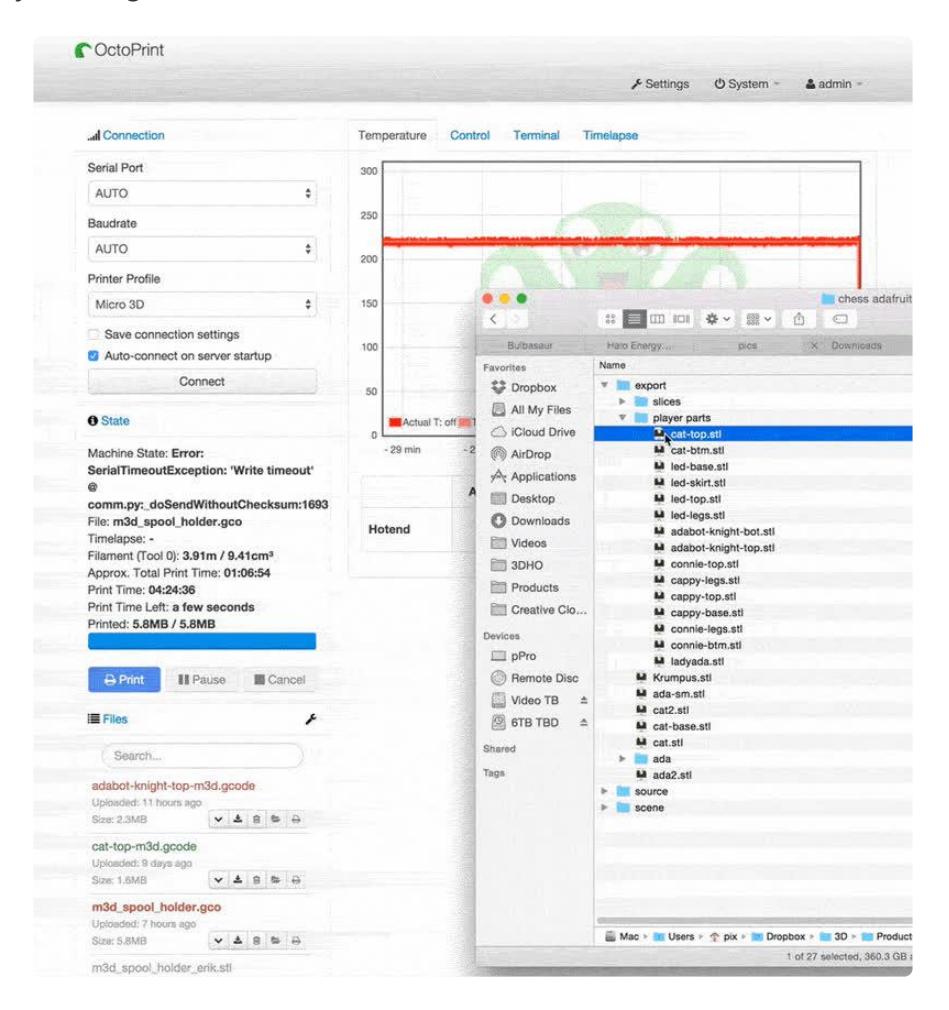

#### <span id="page-9-1"></span>Slice and Print!

To slice an STL file, just drag and drop it into the OctoPrint UI.

Choose your material profile and name for the gcode file. Select whether or not you'd like the print to start right away.

Once the "Modify Profile" window pops up, you are free to edit the text settings for each attribute before confirming the slice settings.

Inside the Modify Model window, we can position, rotate or clone objects before printing. Click Slice to process your model.

Slicing on the Raspberry Pi can take a few seconds to a couple of mintues depending on the size and complexity of the model.

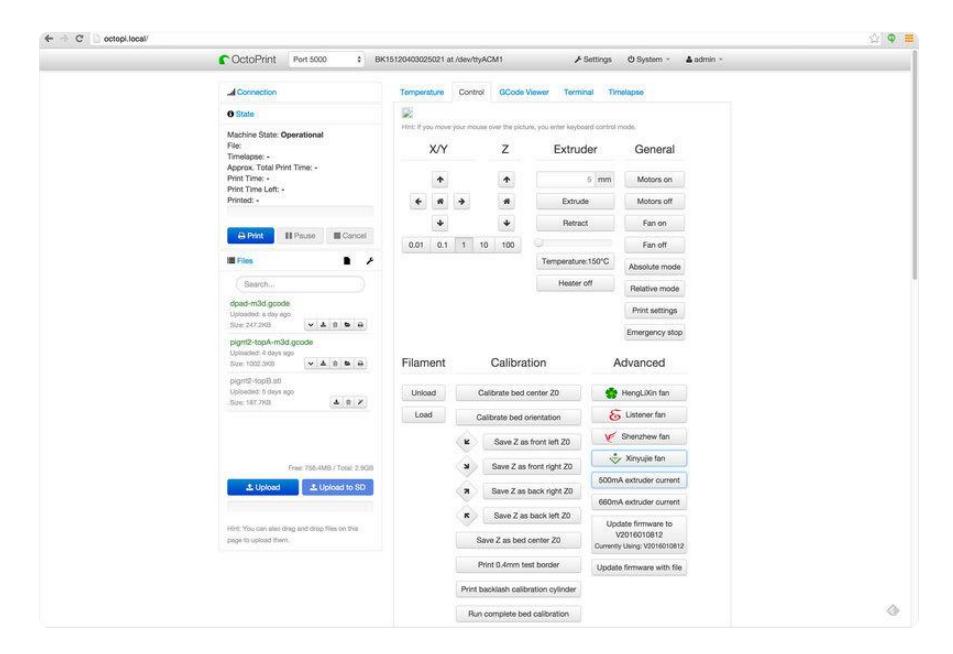

After slicing is complete you can start the print!

#### <span id="page-10-1"></span><span id="page-10-0"></span>Filament and Calibration

#### <span id="page-10-2"></span>Loading filament

To load and unload filament, click on the "Control" tab to access the Unload and Load buttons. Under the Filament column you can see the the buttons for Unload and Load. Select the operation you'd like, the nozzle will warm up and then start extruding or retracting.

You can also heat up the nozzle first and then type in a length (about 60mm to load or unload filament) to extrude or retract under the Extruder column.

#### <span id="page-10-3"></span>Calibration

Click on the "home" icon button under X/Y. The extruder will move to the back and to the right to find the orientation of the bed before resting above the middle of the bed.

We can use a piece of paper to gague the heigh of the nozzle. Lower the nozzle by clicking on the 1mm button first. Under the Z column, click the down arrow once or twice, until it almost touches the piece of paper. Under the Calibration column, click on the .01 and then on the down button under the Z column until the nozzle grips onto the piece of paper.

Click on the "Save Z as 0" to save the nozzle height.

Now you can level each corner by clicking on diagnal arrow buttons for each corner. Repeat lowereing the nozzle by 1mm then .01mm until it slightly grips the piece of paper for each corner. Don't forget to click the Save Z buttons for front left, front right, back right and back left after leveling each corner.